# **新北市厚德小線上教學 家長操作須知** 學生帳號暨GOOGLE CLASSROOM & **MEET**

# 學生帳號介紹

• 此組帳號屬新北市政府教育局管轄,只要學生就讀新北 市,即可使用此帳戶通行各類教育平台。

◆校務行政系統 (學生成績查詢、學生請假等)

◆親師生平台 (學生學習平台 : 均一、學習吧、因材網等)

◆ Google apps 服務 (google classroom · meet · email)

• 109學年度前學生帳號由學生或家長自訂, 110學年度起 新生入學時則由學校系統配發,帳號基本原則為姓名英 譯取各字第一個字母,再加上出生月日或身分證後四碼 (例:abc0101)。

# 學生帳號功能

- 可用此帳號登入**校務行政系統**,進行成績查詢或請假等功能。
- 可用此帳號登入**新北市親師生平台**後,將可從親師生平台連 通至各教學資源平台(如均一、因才網、酷課雲等),不用再 另行申請帳號。
- 帳號@apps.ntpc.edu.tw:為新北市教育局授權之google mail,登入後可以使用各項google服務(包含gmail、meet、 classroom及雲端硬碟等), 學生若轉出新北市或是高中畢業, 此帳號就會立即停止服務。
- 若忘記帳號及密碼,可請導師協助查看學生帳號或還原密碼。

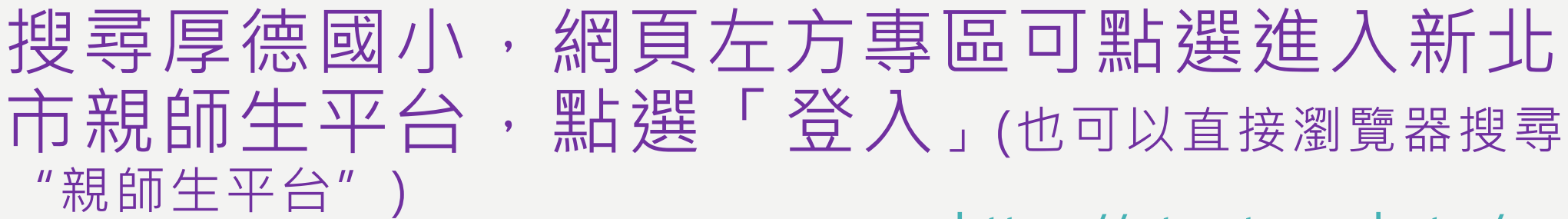

#### 行政服務 ■ 新北市校務行政系統 ↓ 電話分機 ■ 厚德網路硬碟 √ 校内填報 ▲ 新北市政府公務雲 新北市線上學習

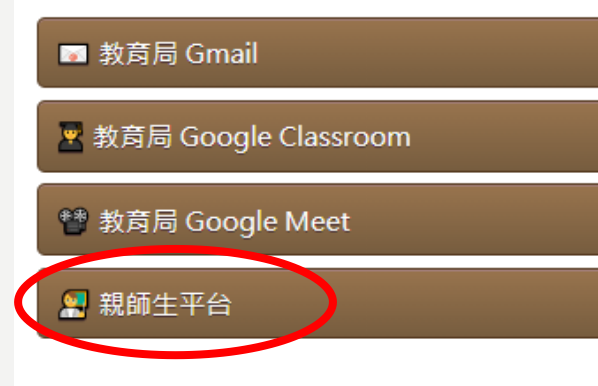

#### <https://pts.ntpc.edu.tw/>

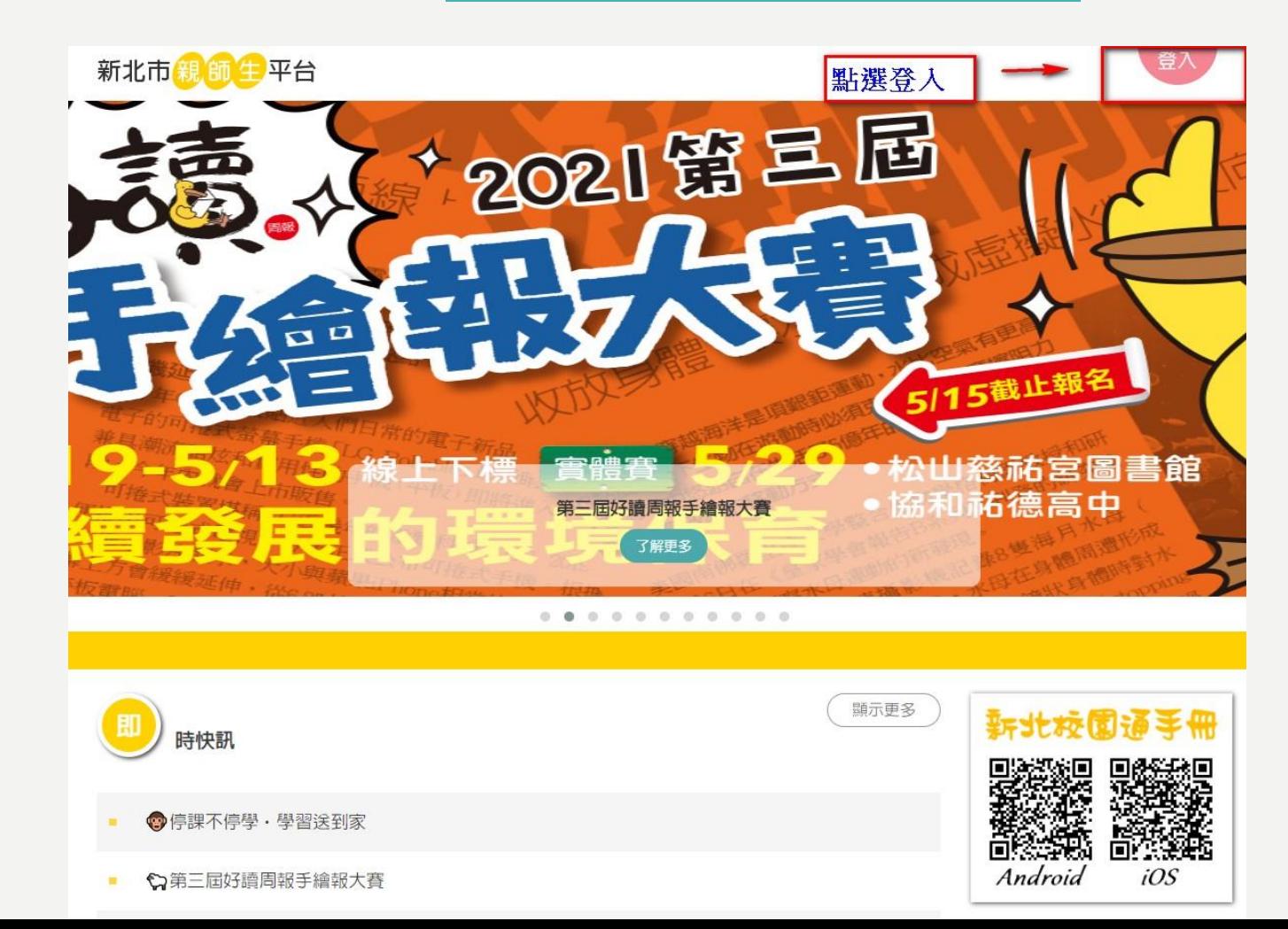

### 請用「學生帳號」登入

• 密碼如果忘記可請導師 協助還原

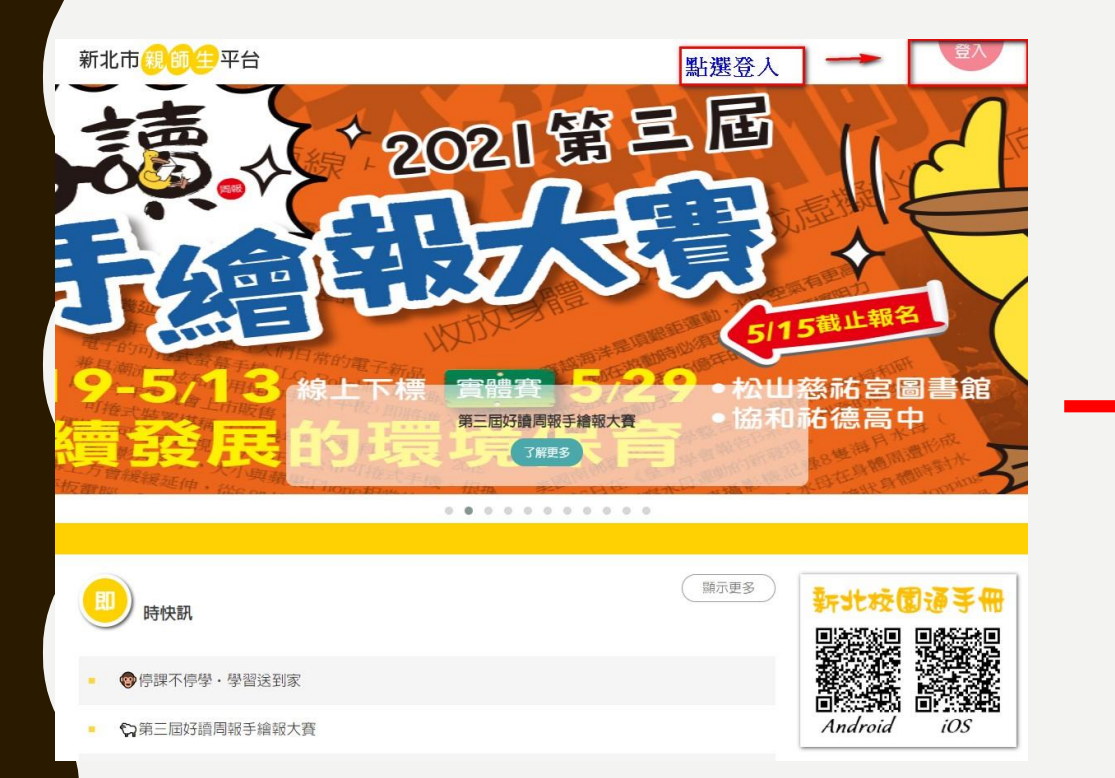

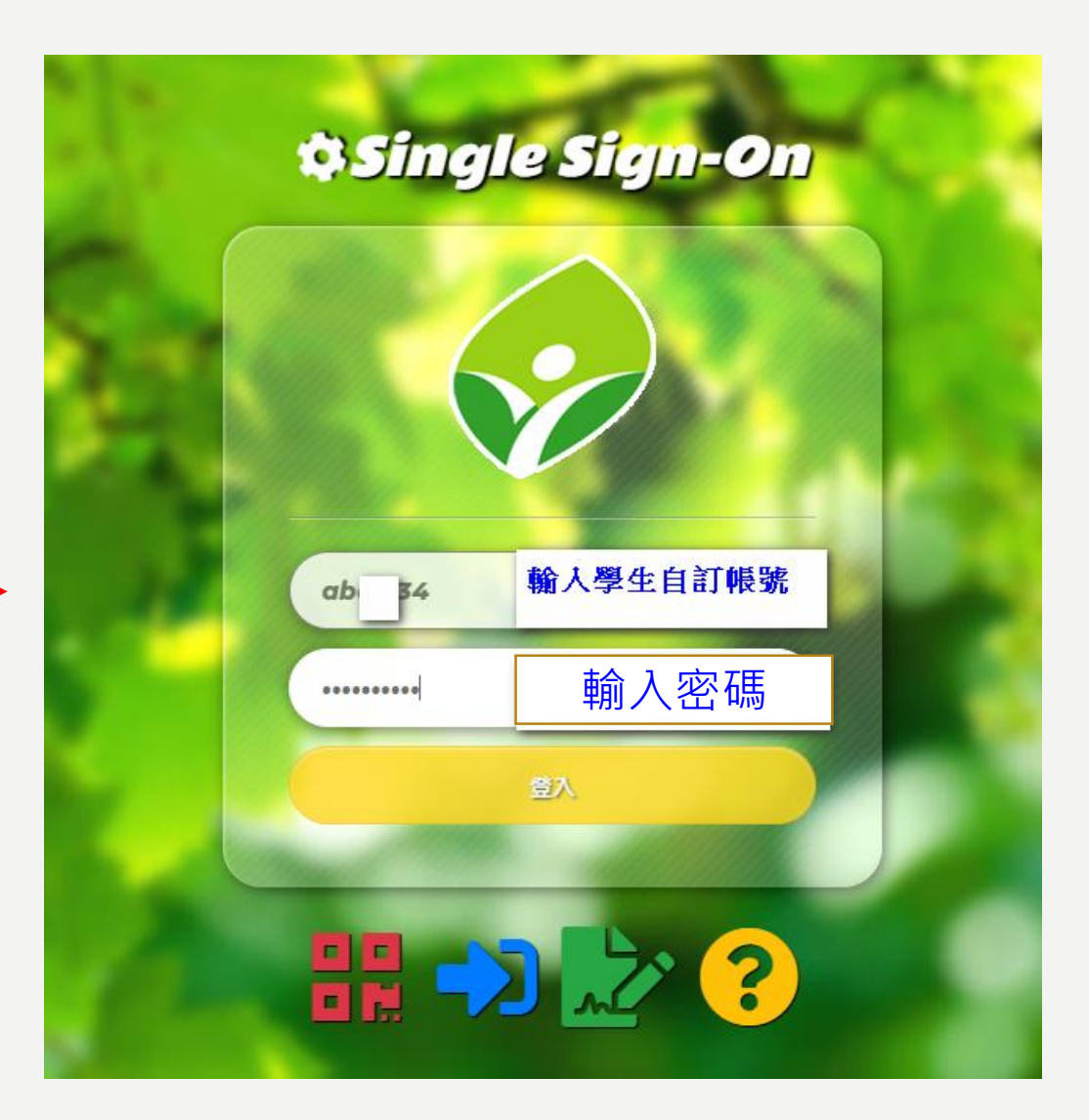

#### 登入親師生平台成功畫面

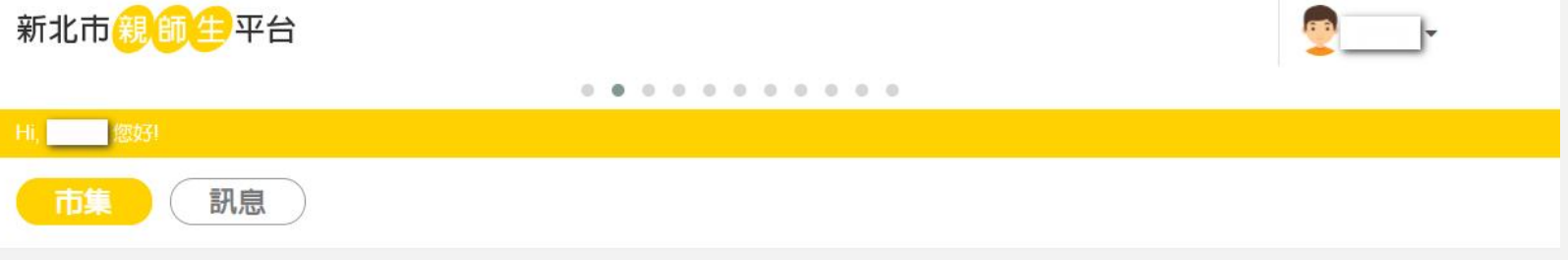

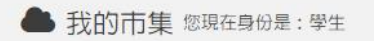

#### ☆ 近期活動專區

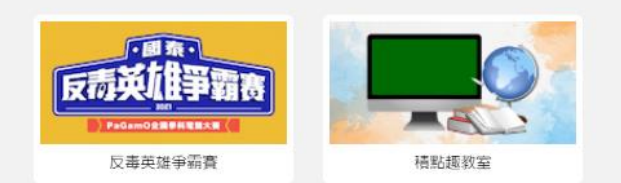

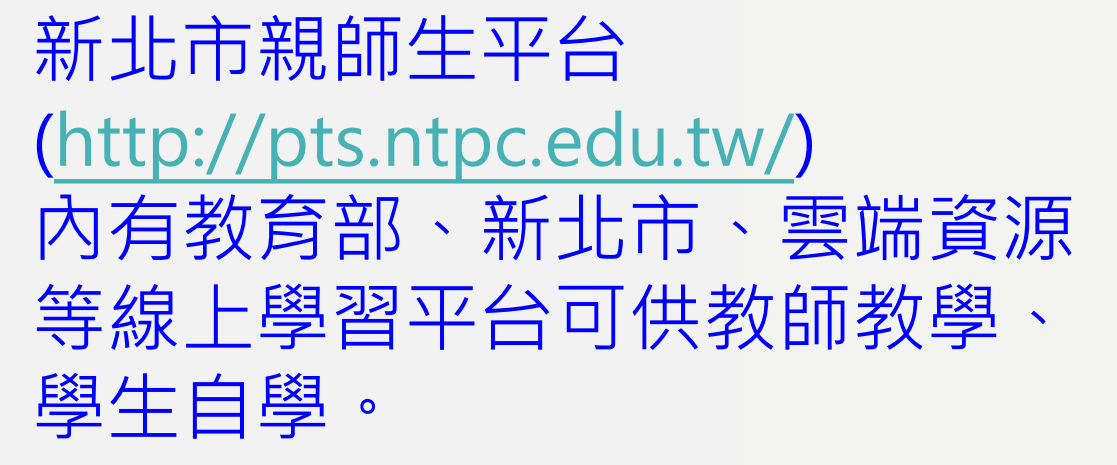

#### ☆ 閱讀專區

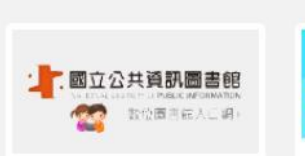

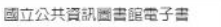

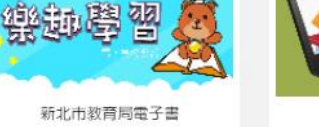

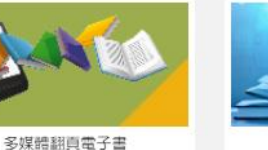

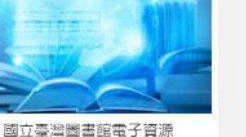

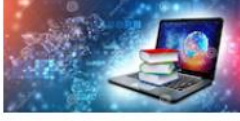

國立臺灣醫書館雲端閱讀

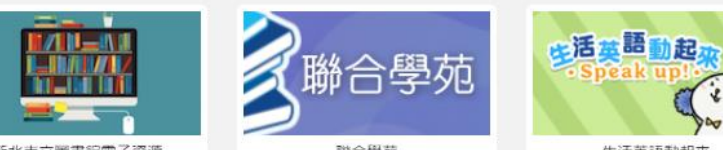

新北市立圖書館電子資源

聯合學苑

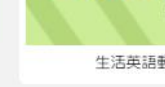

生活英語動起來

☆ 新北市車席

#### 登入後,確認右上角學生姓名是否本人,然後選擇 「我的資訊」,即可查詢學生相關個人資訊。

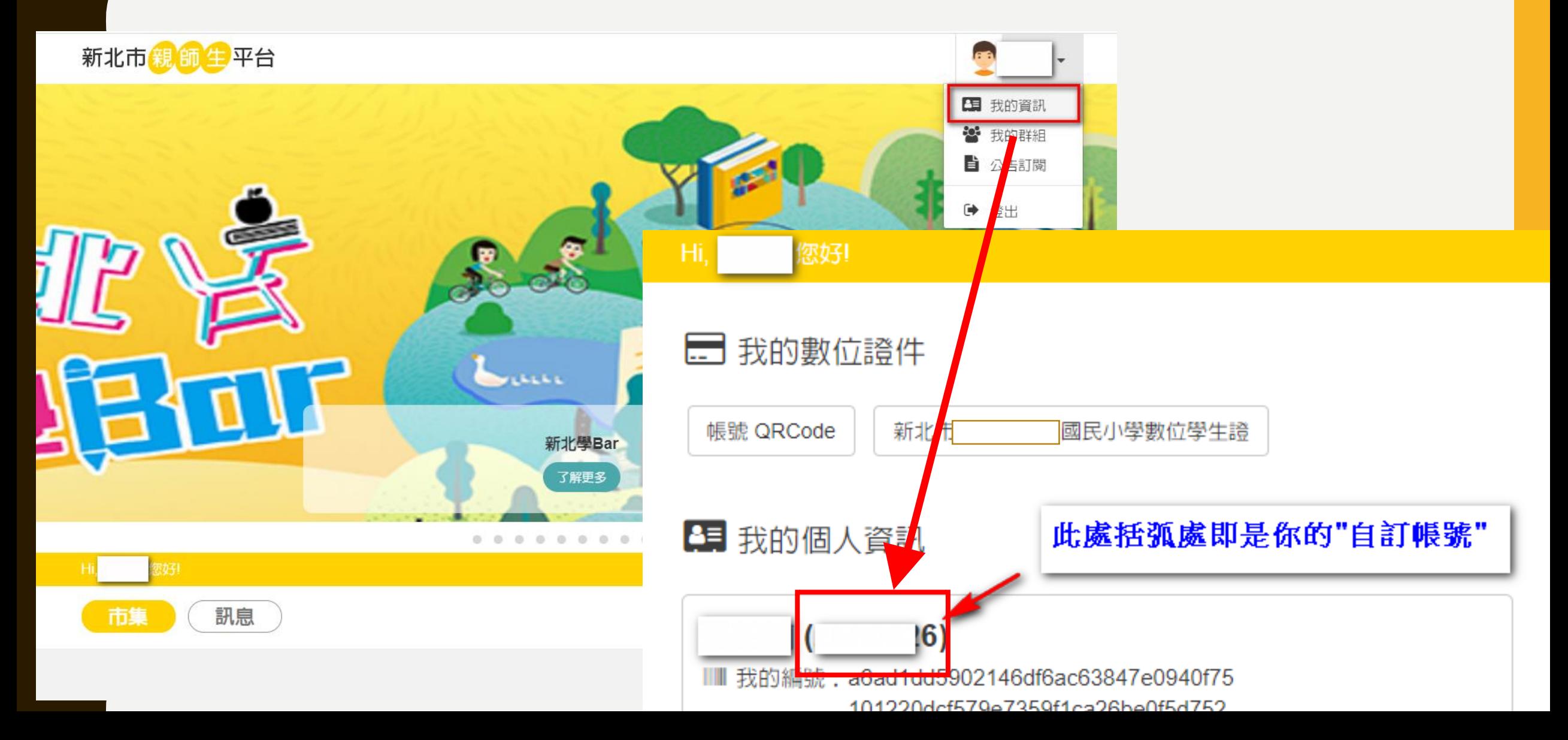

#### **學生GOOGLE教育服務帳戶說明**

• 新北市教育局依上述學生帳號, 幫學生申請一組Google教 育服務帳戶。

即 帳號[@apps.ntpc.edu.tw](mailto:帳號@apps.ntpc.edu.tw)

•範例: 假設學生帳號是abc1234 Google學生帳號即是[abc1234@apps.ntpc.edu.tw](mailto:是abc1234@apps.ntpc.edu.tw) 以此類推~

#### 教育帳戶登入方法:登入學校首頁,點選

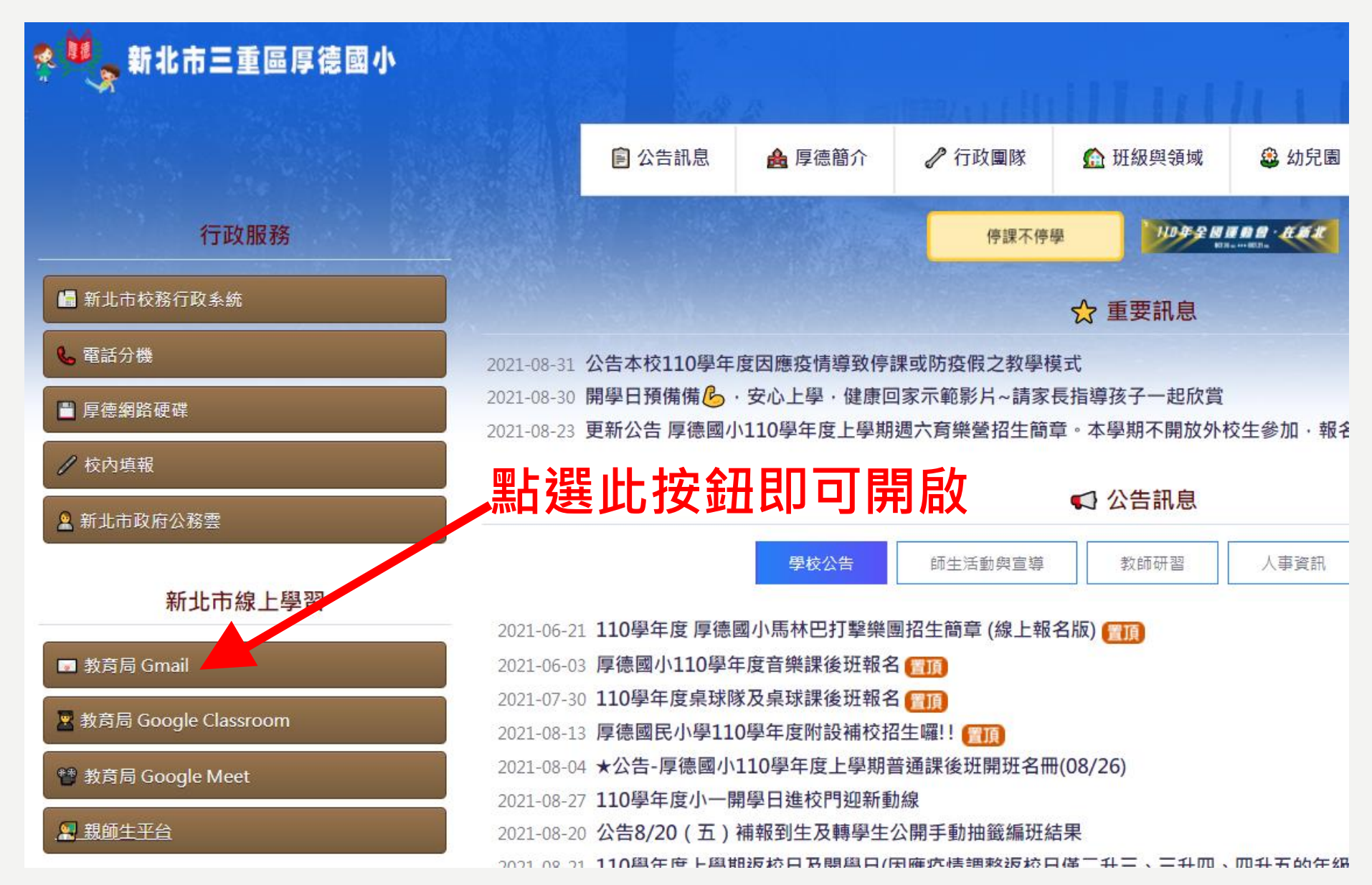

# 輸入學生帳號及密碼

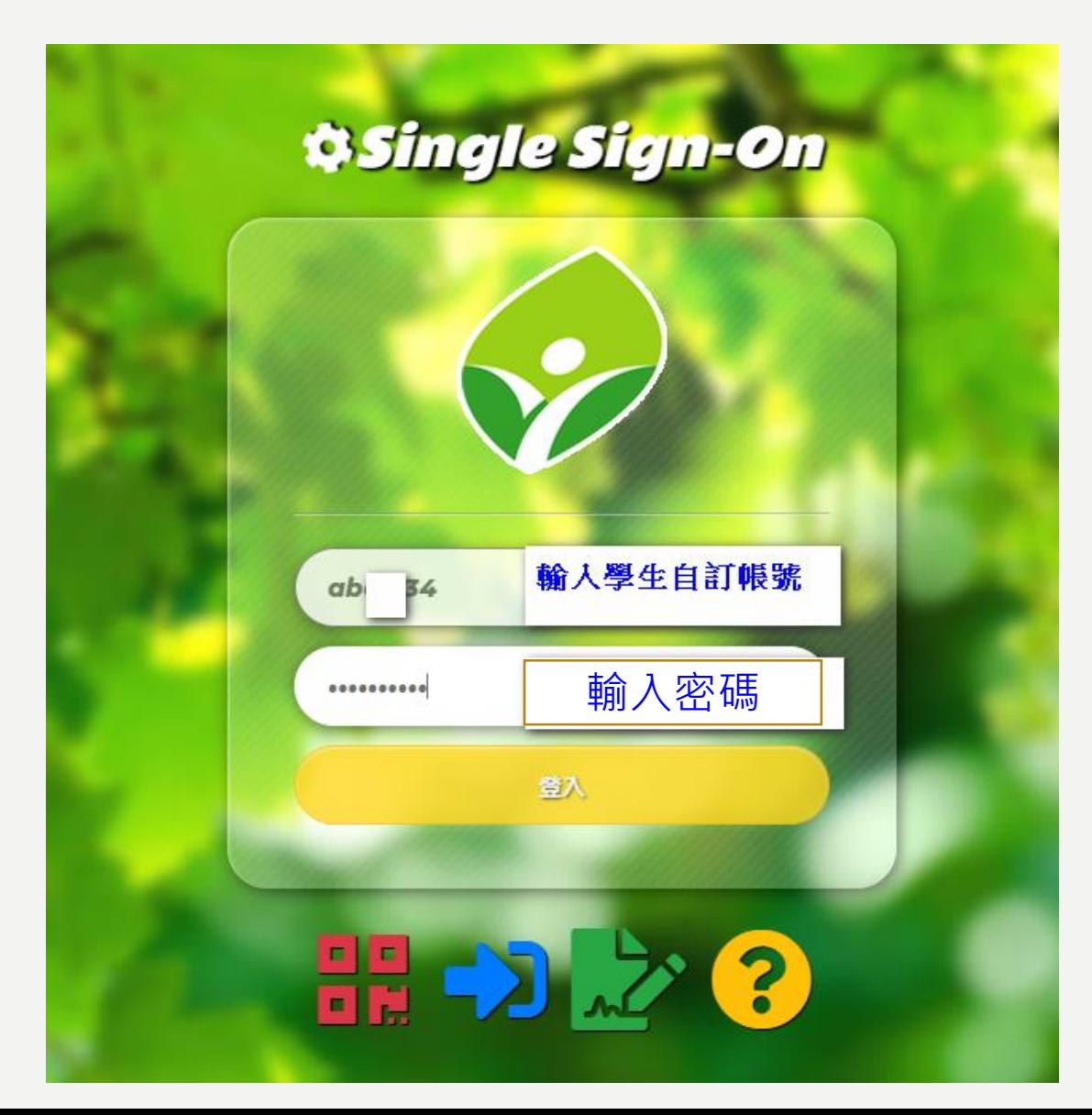

#### 過程中會導入 新北市認證系統

## 驗證身分按「繼續」,條款按 「同意」

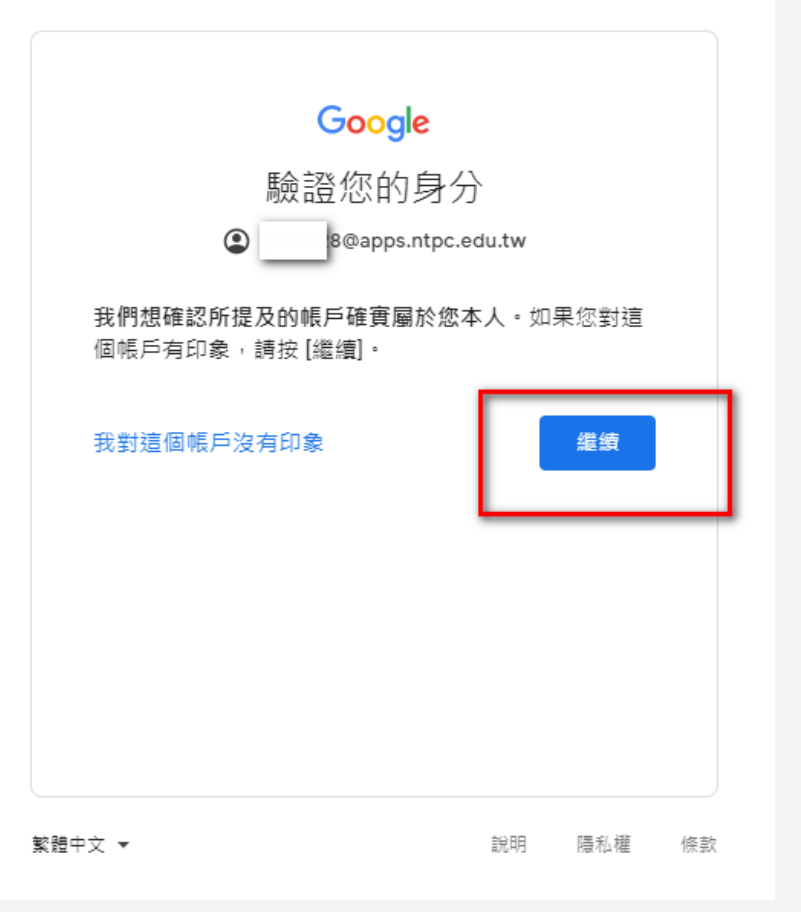

#### Google

#### 歡迎使用

#### 歡迎使用您的新帳戶

歡迎使用新帳戶:undefined。您可以透過帳戶使用多項 Google 服務 (https://support.google.com/a/answer/ 181865),但實際可透過這個帳戶存取的服務項目取決 於您的 apps.ntpc.edu.tw 管理員。如需新帳戶的使用訣 竅,請前往 Google 說明中心 (https:// support.google.com/a? p=google\_workspace\_training) =

當您使用 Google 服務時,網域管理員可以存取 undefined 帳戶的資訊,包括您在 Google 服務中透過這 個帳戶儲存的任何資料。您可以透過 https:// support.google.com/accounts/answer/181692 中的說 明瞭解詳情,也可以查詢貴機構的隱私權政策 (如果有 的話)。您可以選擇保有另一個帳戶,供您以個人名義使 用任何 Google 服務,包括電子郵件,如果您有多個 Google 帳戶,則可管理要用於存取各項 Google 服務的 帳戶,並視需要切換帳戶 (https://www.google.com/ safetycenter/everyone/start/accounts/)。您可以透過 使用者名稱和個人資料相片確認自己使用的帳戶是否正 確。

如果貴機構授權讓您存取 Google Workspace 核心服務 (https://workspace.google.com/intl/en/terms/ user\_features.html),請務必在使用時遵守貴機構的 Google Workspace 協議。您可以使用管理員歐用的任 何其他 Google 服務 (以下簡稱「其他服務」),而且這 些服務適用於《Google 服務條款》(https:// accounts.google.com/TOS) 和《Google 隱私權政策》 (https://www.google.com/policies/privacy/)。其些其他 服務可能有專屬絛款 (https://support.google.com/a/ answer/181865) · 如果使用管理員授權讓您存取的服 務,即表示您接受適用的服務專屬條款。

點邏下方的 [接受],即表示您瞭解此處對 undefined 帳 戶運作方式的說明,並同意《Google 服務條款》 (https://accounts.google.com/TOS) 和《Google 隱私 權政策》(https://www.google.com/policies/privacy/)。

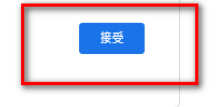

# 登入成功畫面,會進入自己的信箱

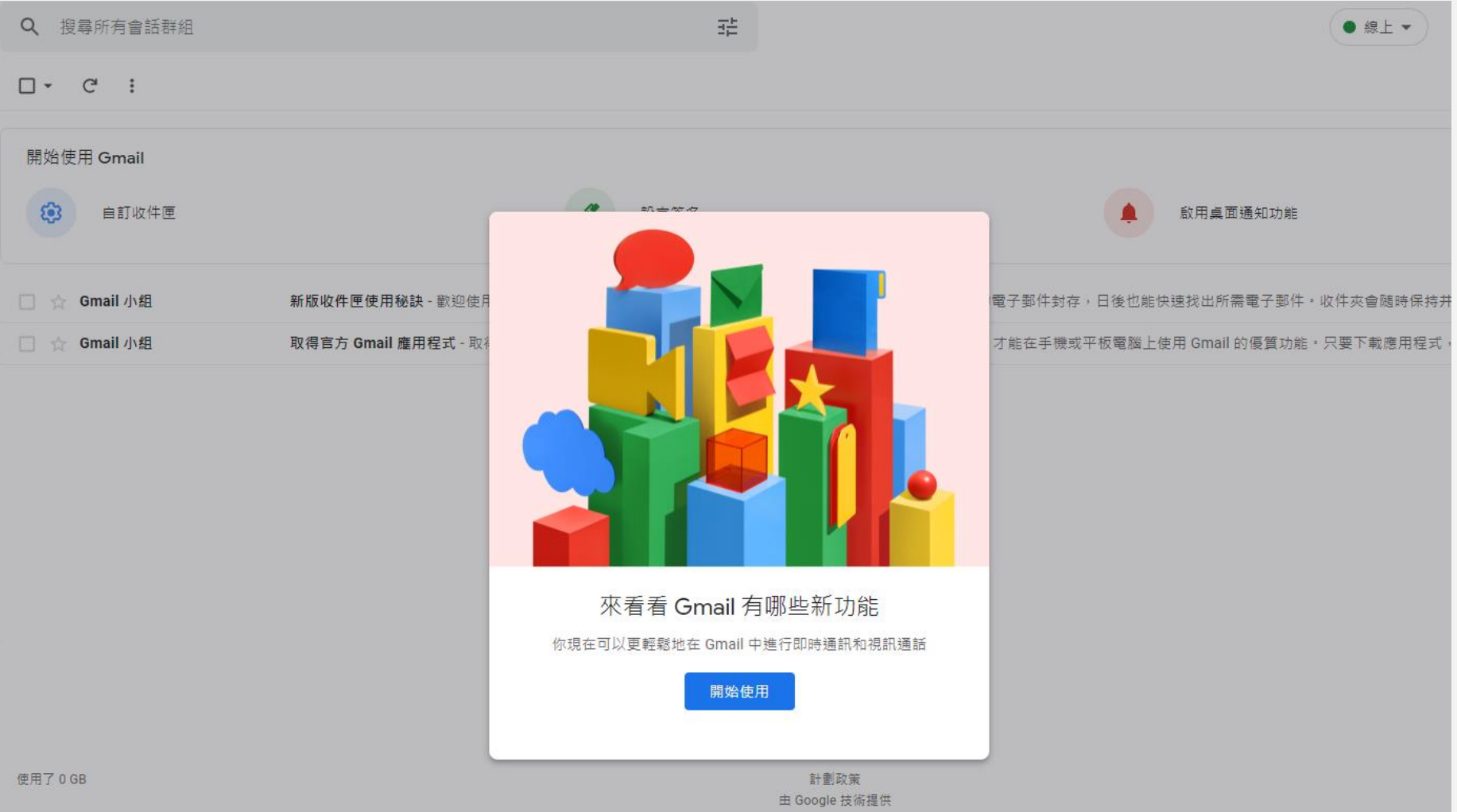

12

#### 點選右上角「九宮格」圖示,即可使用 GOOGLE應用服務,如CLASSROOM等。

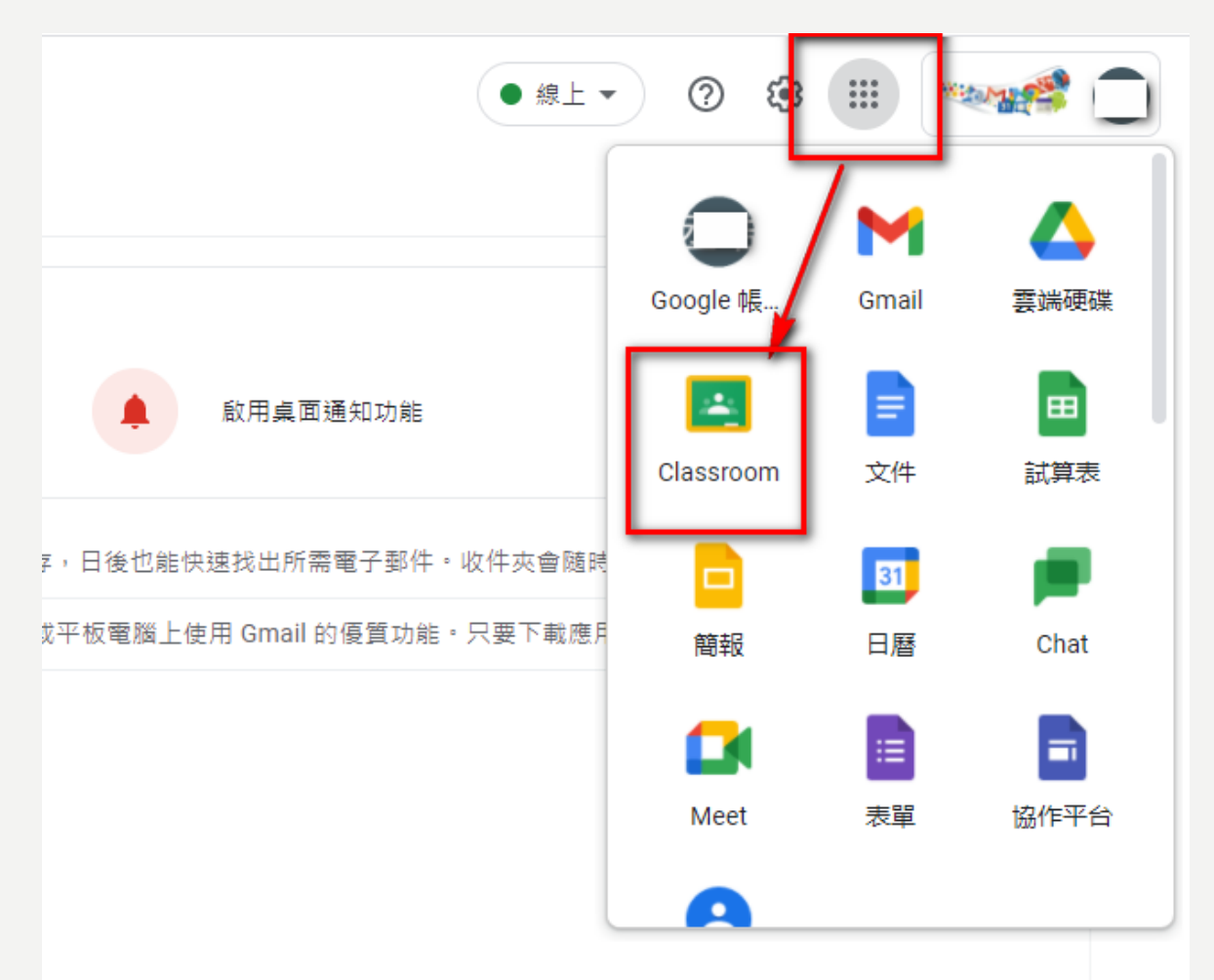

#### **GOOGLE CLASSROOM & GOOGLE MEET**

#### **教育服務操作說明**

#### **GOOGLE CLASSROOM**登入方法:登入學 校首頁,點選連結按紹。

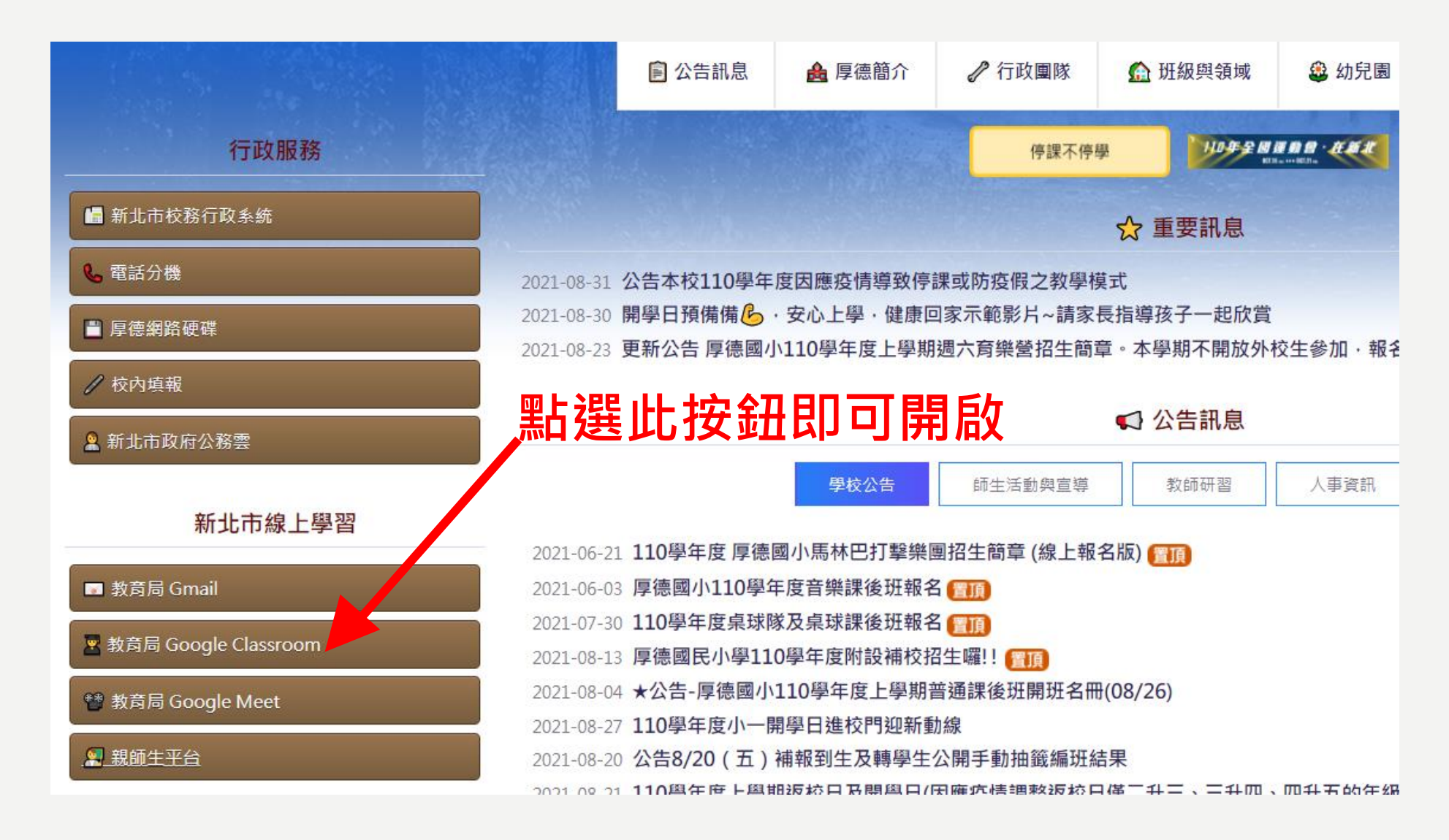

# 輸入學生帳號及密碼

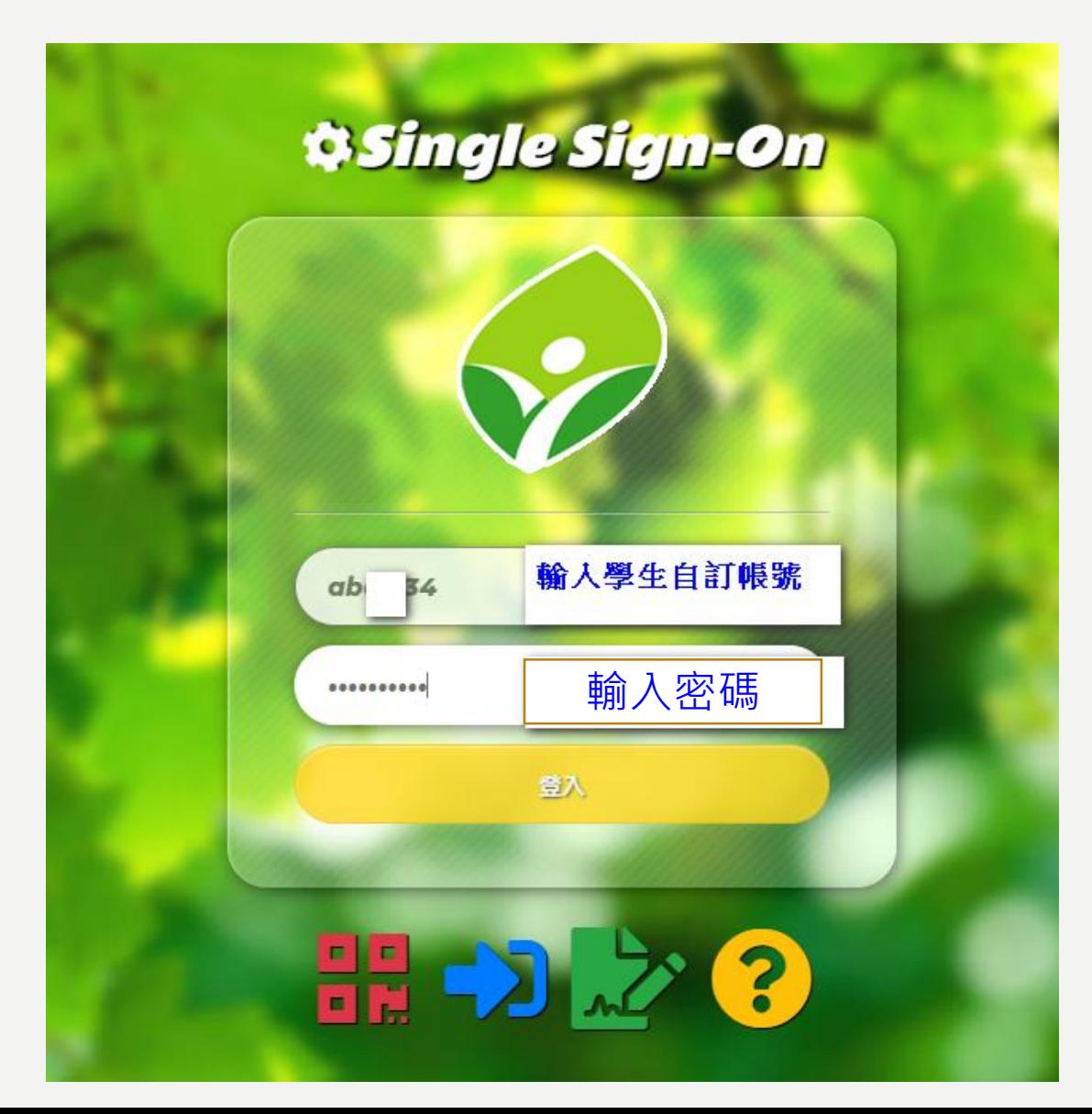

#### 過程中會導入 新北市認證系統

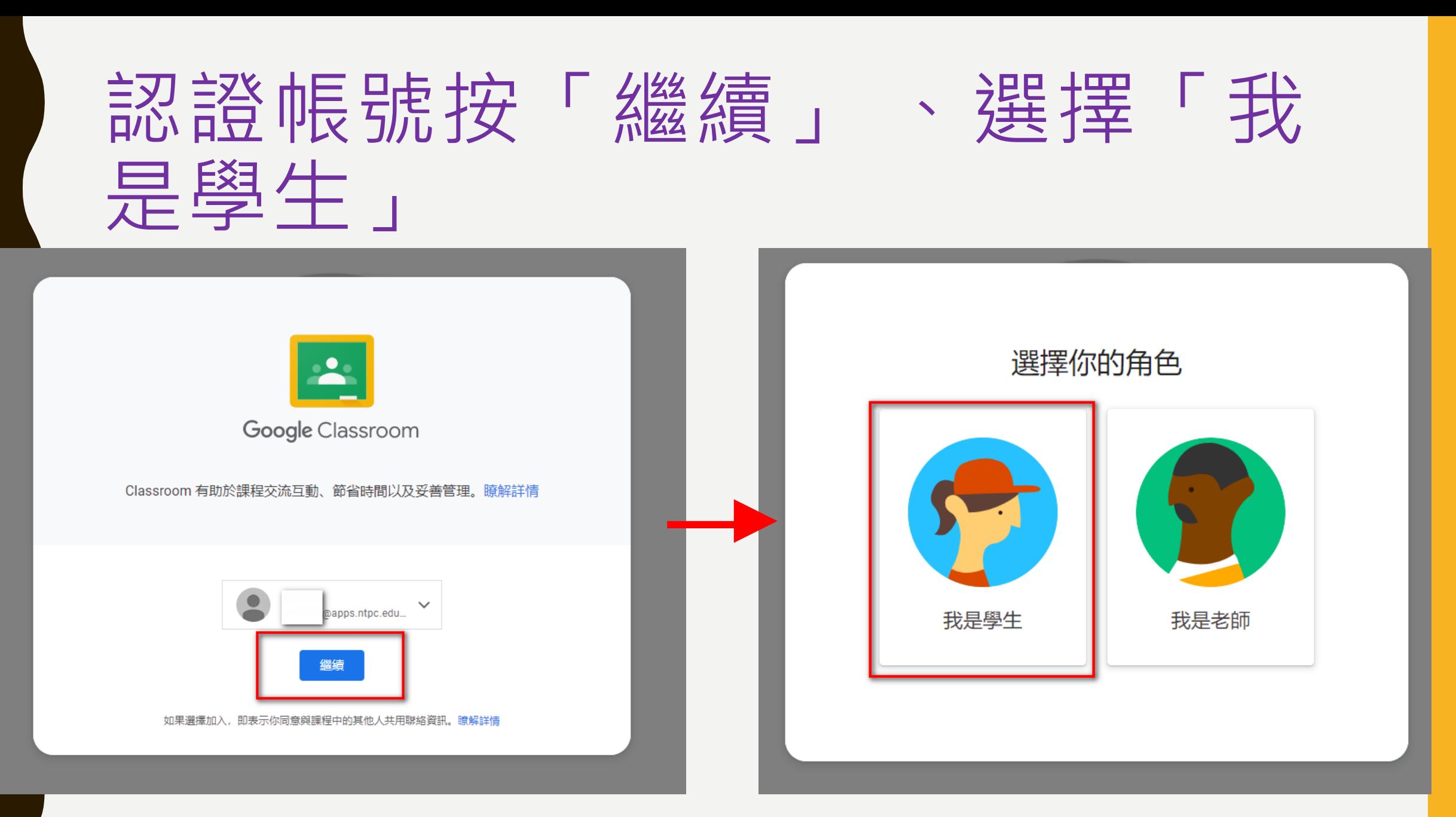

加入

# 可看見目前已加入或受邀的課程

待辦事項

 $\equiv$ 

EY.

**Google Classroom** 

-研國語科

白 待批関

□ 日暦

囟

m

102體育-王大明老師(...

拒絕

- 這個課程主要用途為因應 停課時使用,平日無特殊 情況比較不會使用。 • 目前已請學校老師邀請學 生進入課程,所以登入只 要按**加入**即可順利進入課 程。
	- 每個課程代表學生的每一 位科任老師。

### ※如果你GOOGLE信箱已收到課程邀 請信呢?

- 如下圖範例,這代表已經由老師直接邀請學生進入課程。
- •直接點開信件,去點選「加入課程」吧!

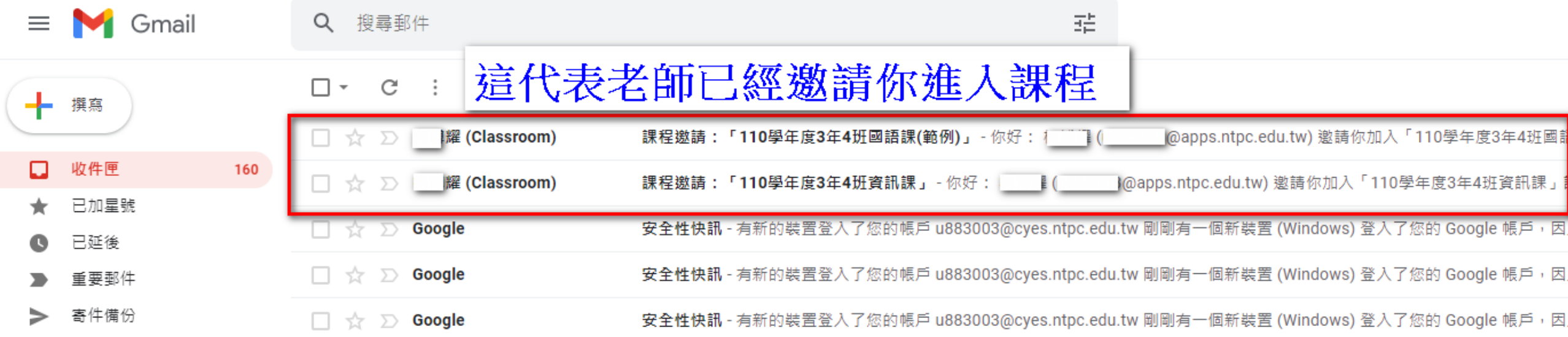

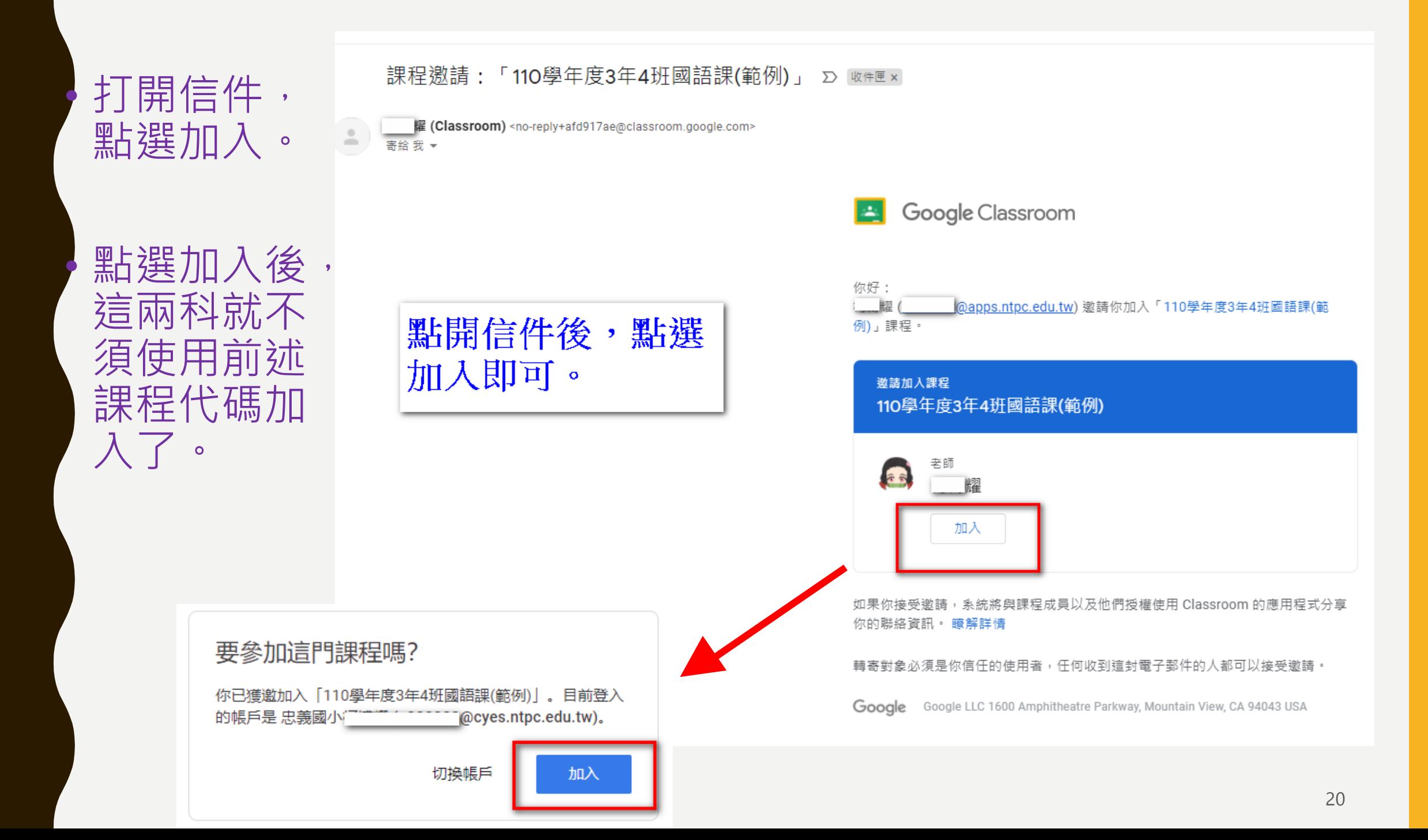

### 加入課程成功畫面

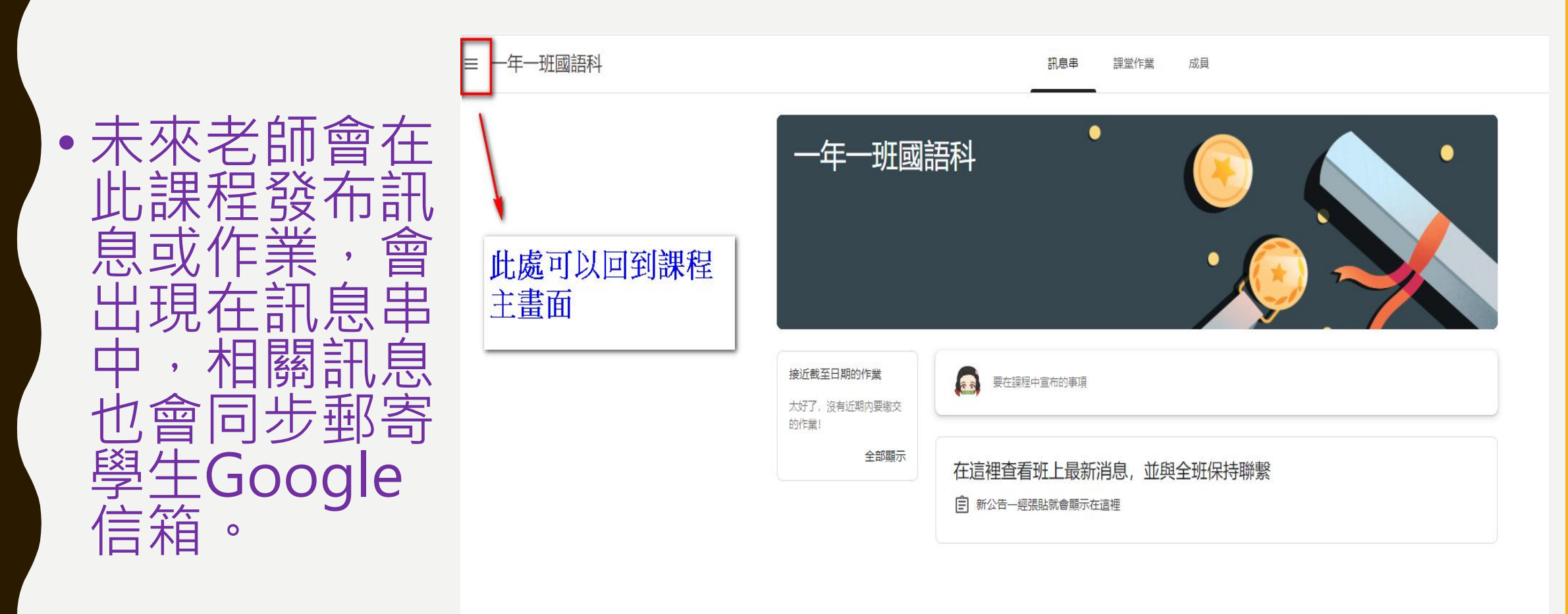

#### **GOOGLE MEET**登入方法:登入學校首頁,點選 連結按紐。(加入老師開設的MEET會議室)

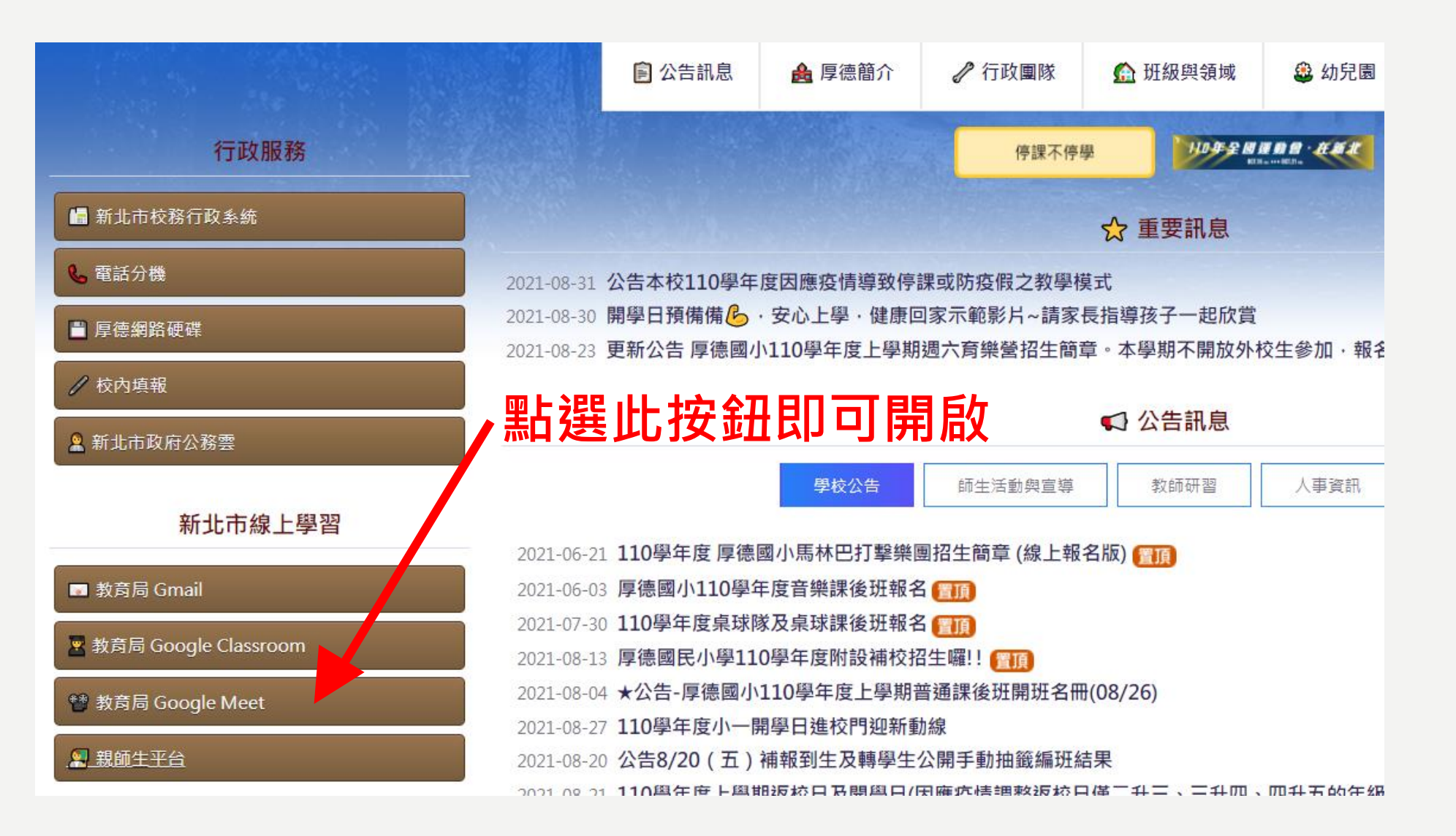

### 在框處輸入帳號,再點選「繼續」

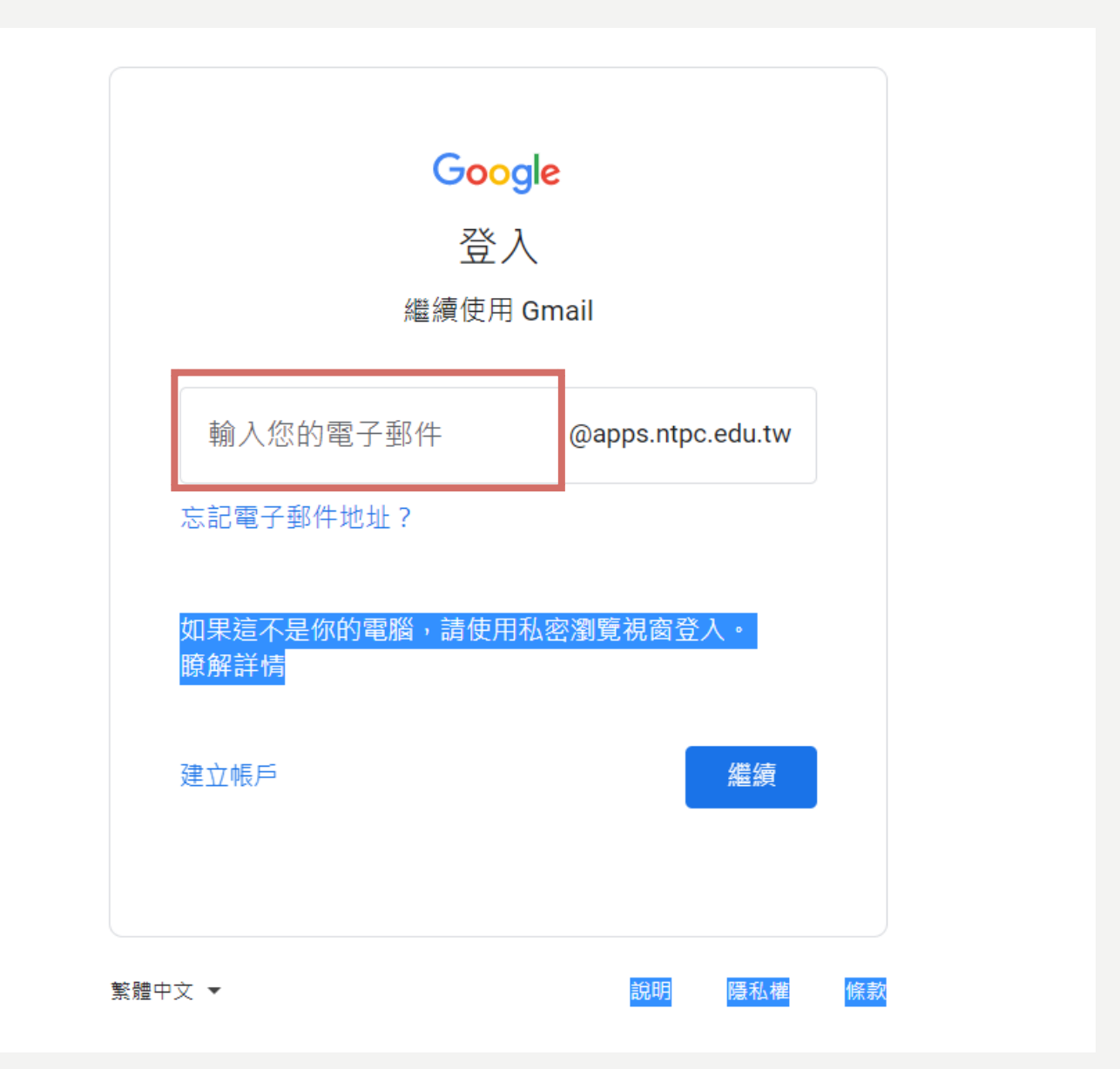

# 輸入學生帳號及密碼

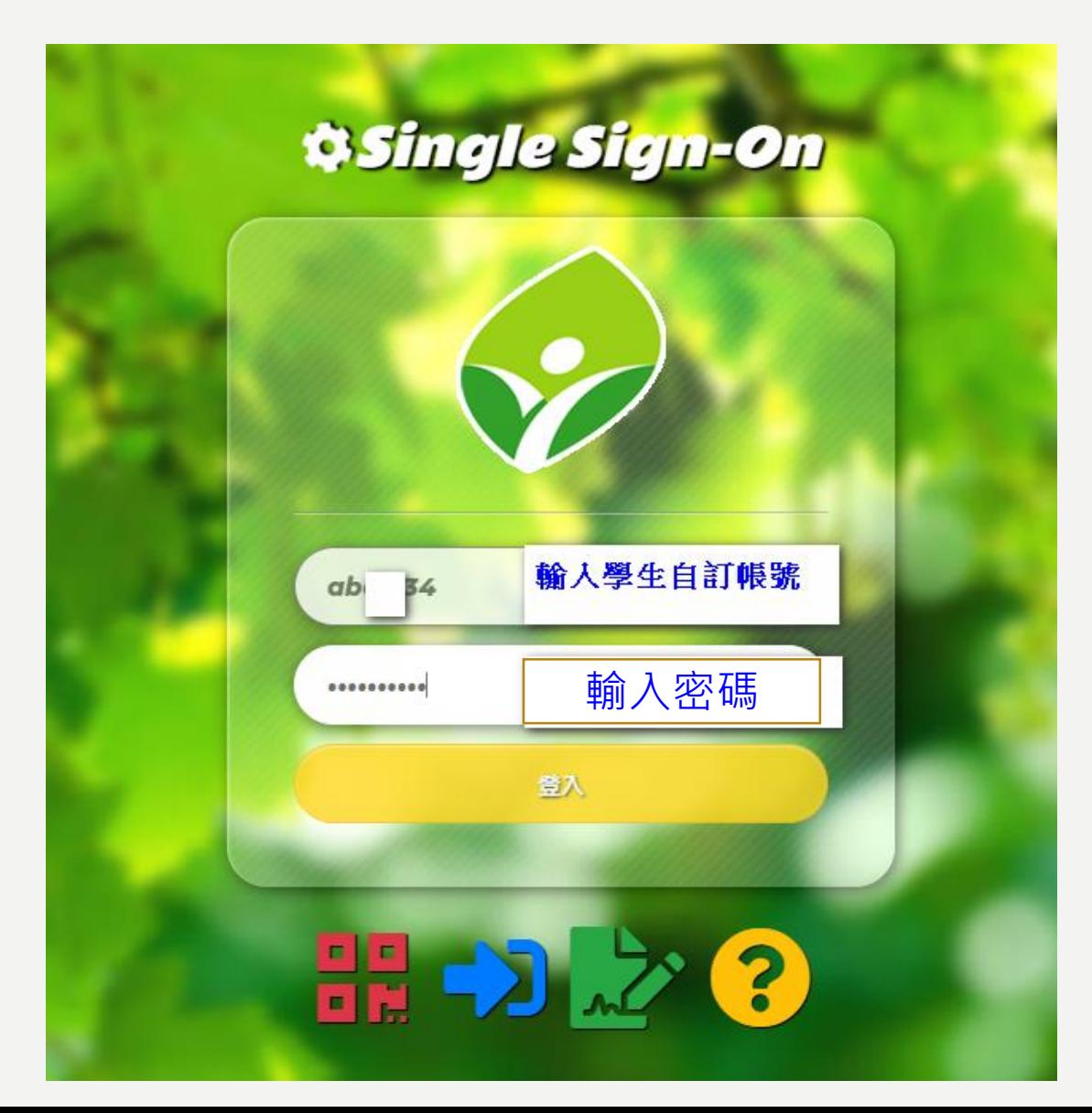

#### 過程中會導入 新北市認證系統

### 在框處輸入會議代碼(老師會公布),再 黑白選「加入」

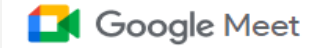

#### 人人適用的安全視訊會議服 務

只要有 Google Meet, 隨時隨地都能與他人聯繫、合作及舉 辦慶祝活動

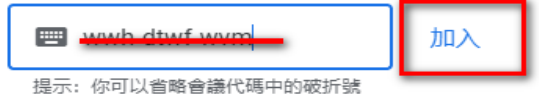

你的帳戶只具備加入會議的權限

進一步瞭解 Google Meet

### 請先關閉麥克風,安靜等待老師上課, 再點選「立即加入」

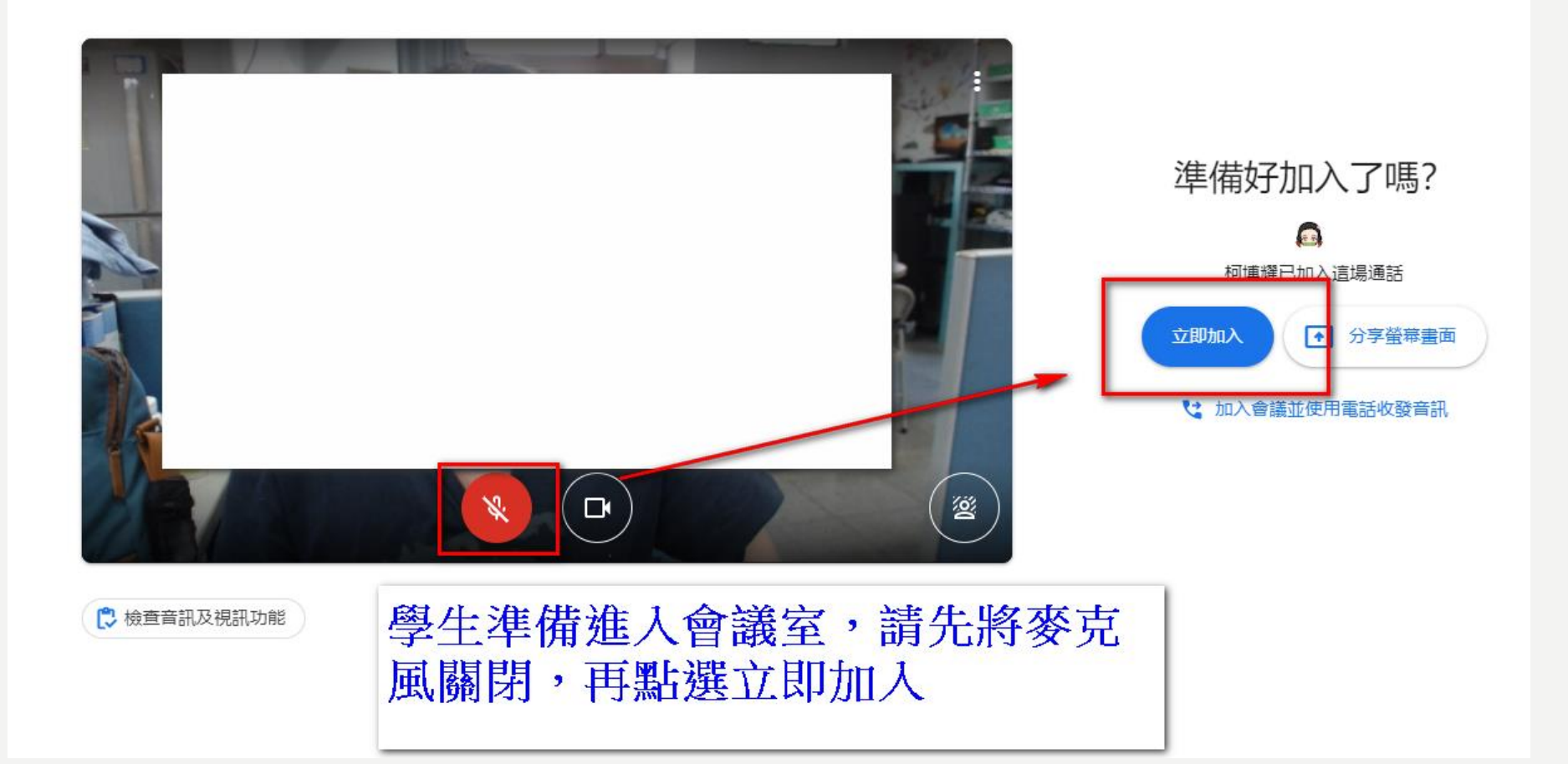

26

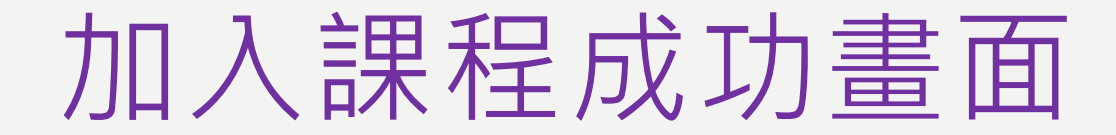

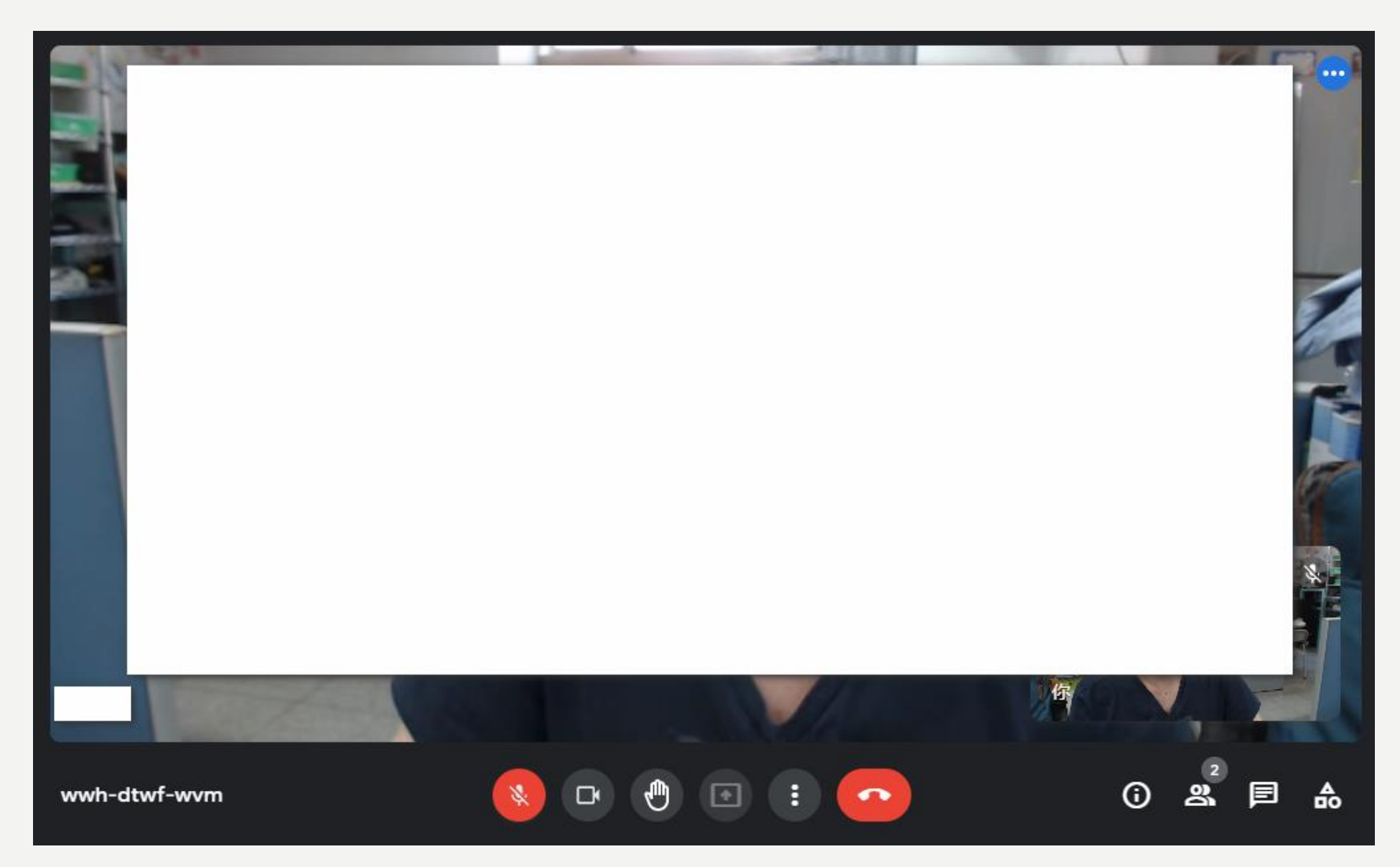

### GOOGLE CLASSROOM & GOOGLE MEET上課注意事項

• Classroom務必遵守課程老師發布訊息及交付作業規範,討論區 如要發言,務必遵守老師規定,發言請注意禮節,如要發問請詳 述問題,勿嬉鬧且禁止攻擊性言論。

• Meet會議務必準時進入會議室,如老師還未進入會議室,請耐 心等待。進入會議室後,請先將麥克風關閉,如果有攝影設備請 打開,務必遵守各科老師線上視訊規定,以維護上課品質。

#### **GOOGLE MEET及CLASSROOM相關操作 影片或簡報可以點選『軟體教學』**。

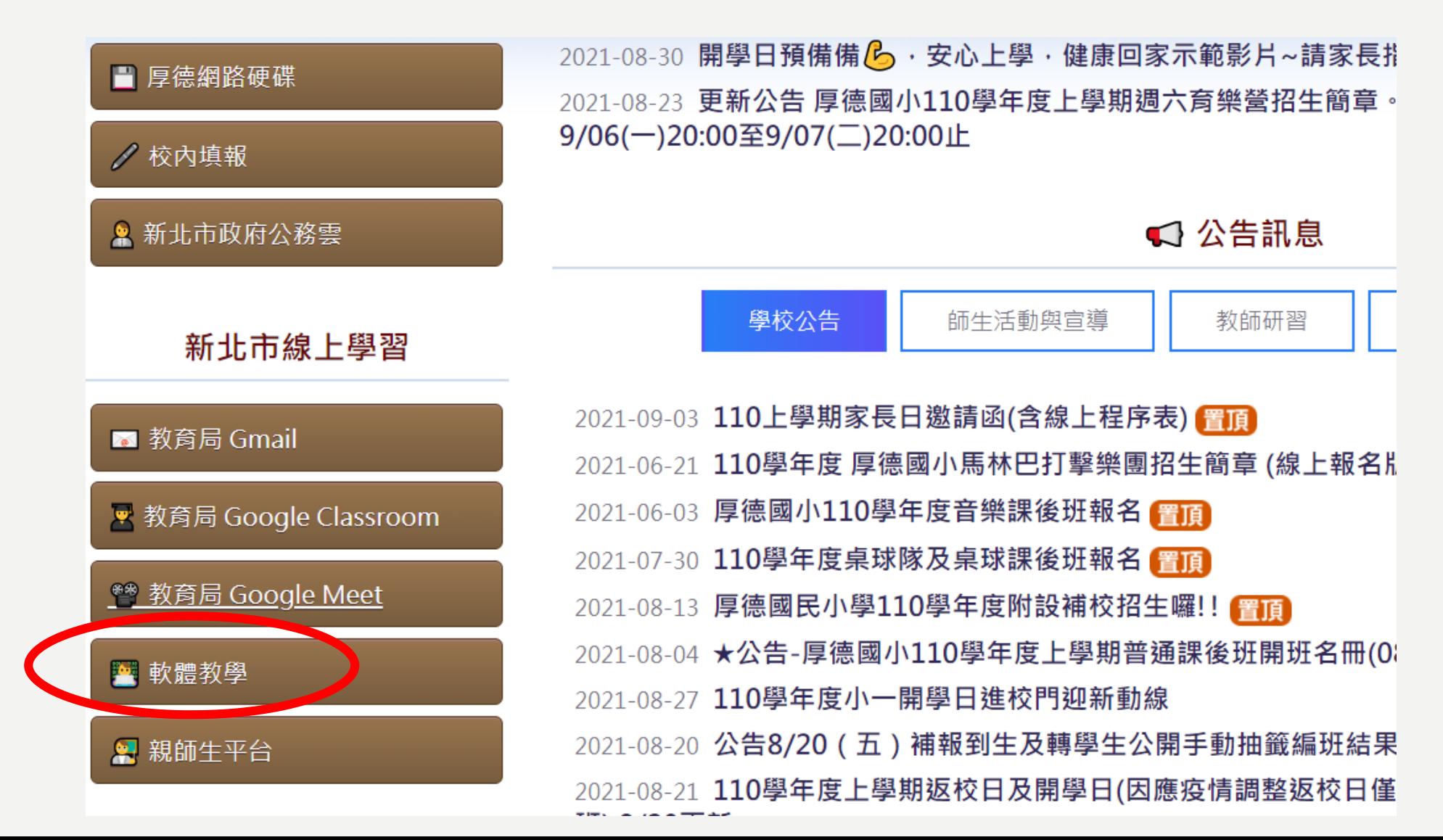

#### 附錄-新北市學生帳號詳細說明

1.109學年度以前「新北市學生帳號」由學生或家長自訂,但從110學年度新生入校,改為配發 制,帳號基本原則為姓名英譯取各字第一個字母再加上出生月日(例:abc0101),如配發過程 中帳號重複,後面四碼會改用身分證字號後四碼或其他英譯拼音方式。 2.學生使用帳號,將可登入新北市校務行政系統<https://esa.ntpc.edu.tw/>、新北市親師生平台 <https://pts.ntpc.edu.tw/>。

3.帳號密碼如遺忘,請聯繫導師進入校務行政系統「學生帳號管理」,查詢學生自訂帳號。 4.教育局依此學生帳號,建立每位學生Google教育帳號,即「自訂帳號@apps.ntpc.edu.tw」, 學生可進入「親師生平台」選點「谷歌雲端應用服務入口」即可登入及使用Google各種教育 服務,亦可同外部Google帳戶登入,帳號是「自訂帳號@apps.ntpc.edu.tw」,過程中會導 入新北市帳號、密碼登入畫面,輸入上述學生帳密即可。

5.未來學校進行Google meet線上教學,請學生統一使用此帳戶進入會議室。 <sup>30</sup>